#### **STM103 Spring 2009**

## **INTRODUCTION TO STATA**

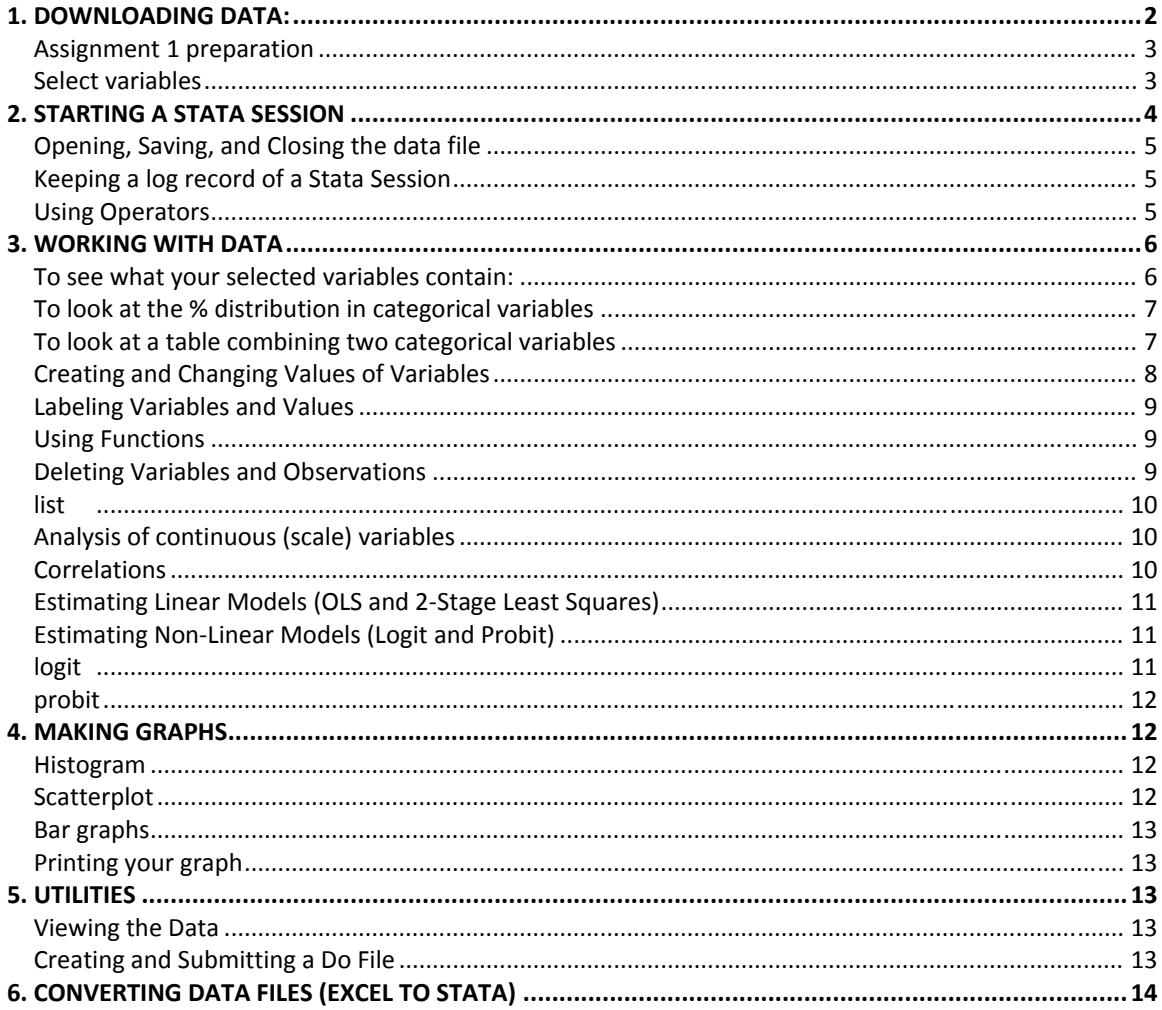

This provides a brief introduction to using Stata for the QoG dataset analysis. Stata is available on all of the computers in the Kennedy School's computer lab. If you have a home computer you may want to purchase a copy of Stata from the CMO. Stata is available for Windows98, Windows 2000, Windows ME, Windows XP, Windows NT, Macintosh, and UNIX operating systems. The Stata User's Guide is also available from the CMO.

The commands outlined below assume that you are using Stata for Windows. Throughout this text, anything appearing in **Bold** font is a Stata command, whereas anything in *red italics* is a variable name which you should change for your specific analysis. Menu commands are indicated as, e.g., **File | Open**, to indicate that you first go to the File menu and then choose the Open option. The Blue Courier is the type of output you should generate. As a shortcut, you can also just copy and paste any of the command lines here directly into your Stata Command window then run.

## **1. DOWNLOADING DATA:**

Go to the QoG website: http://www.gog.pol.gu.se/ Go to Data: the QoG Data

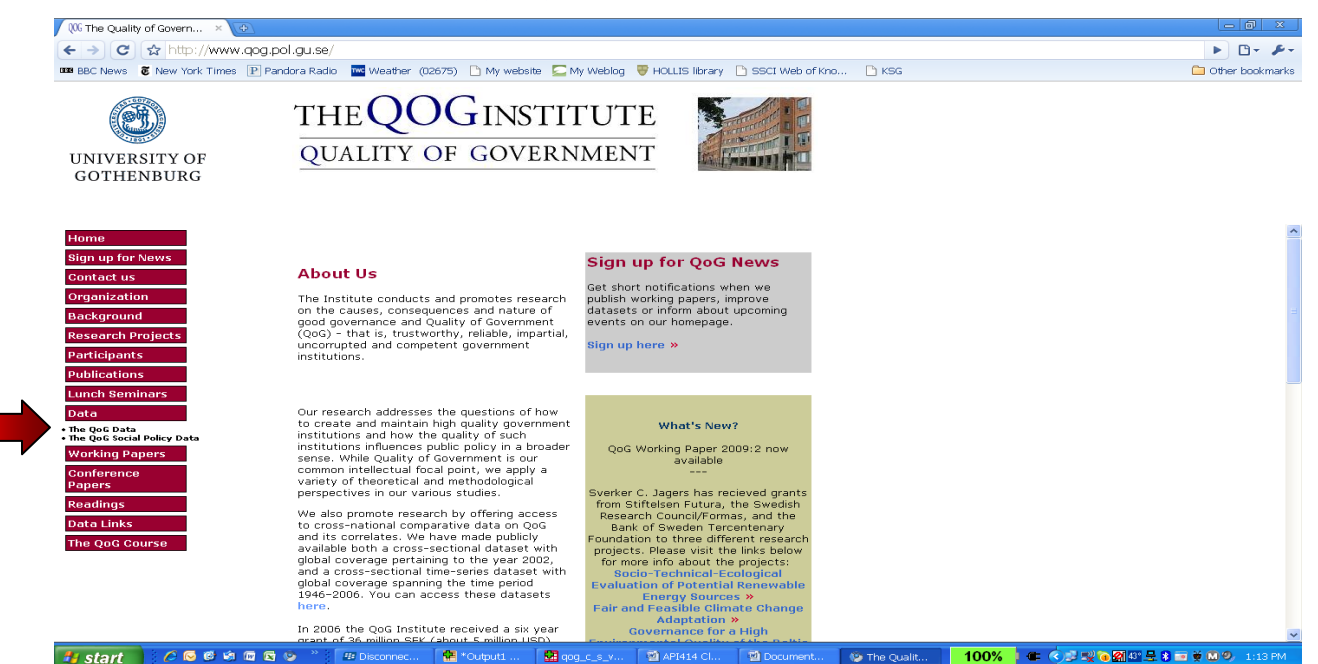

2. Download the correct version of the dataset. To start work, download the cross‐sectional dataset for Stata and save this somewhere clearly labeled on your memory stick, hard drive or shared server space.

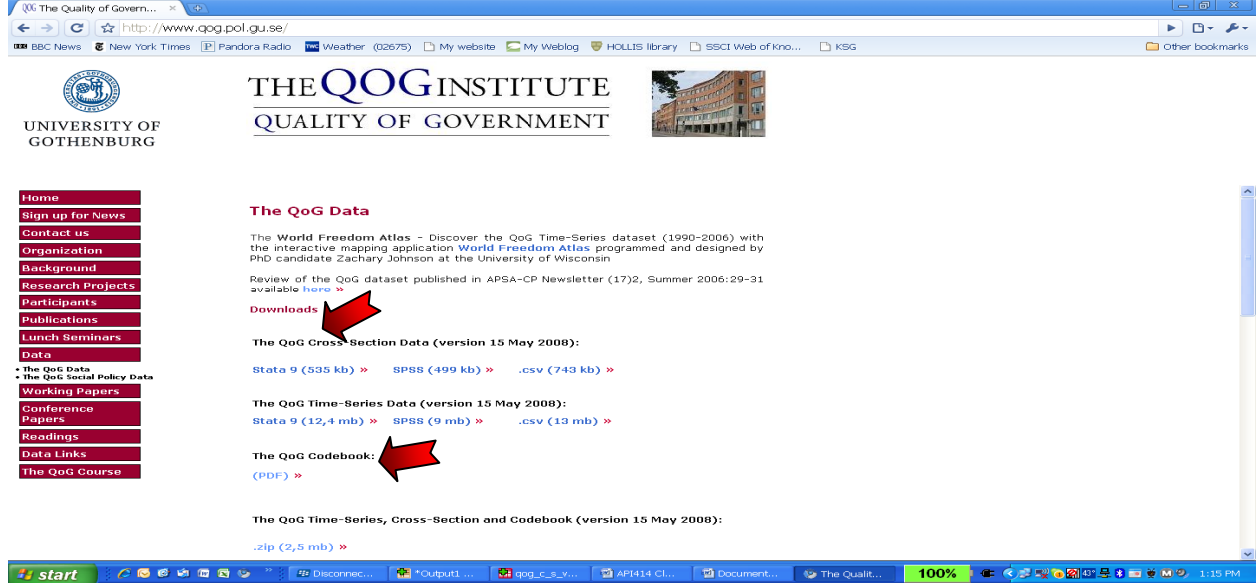

3. Also save the PDF version of the FULL Codebook somewhere safe; it is very long but an invaluable reference document.

## ASSIGNMENT 1 PREPARATION

*The aim is to write a professional report assessing and comparing the problems of democratic governance reform in one world region. Pick your region:* 

- *Latin America and the Caribbean,*
- Africa,
- *Asia,*
- *Central and Eastern Europe,*
- *Middle‐East*
- *Western Europe*

*Think about the key problems of democratic governance in the region. From your experience and your* reading, what are the priorities for agencies? Can you rank them? Focus on the most important 2-3 issues in the first instance. Then look carefully at the shared dataset codebook. Start by selecting 3-4 indicators *which relate to the problems you have decided to focus upon. The shared class dataset provides the following indicators, along with many others:*

- *1. Freedom House index of political rights and civil liberties*
- *2. Polity IV Project Democracy and Autocracy scales*
- *3. Cheibub and Gandhi Democracy‐Autocracy classification*
- *4. Vanhanen Democracy Index*
- *5. World Values Survey/Global Barometers Attitudinal surveys*
- *6. Kaufmann/Kray World Bank Institute Good governance indicators*
- *7. Transparency International Corruption index*

## SELECT VARIABLES

You can use the whole dataset without doing anything further but there are a *LOT* of variables in the dataset. To simplify your life and make it less confusing, for this exercise you will find it easier to identify a sub‐set of key variables from the *What It Is list* which you want to use.

You can always go back to select more variables at a later stage (none are deleted) but first work out which variables to put into your subset i.e. what is important as indicators of democratic governance for your region. Note in Stata it matters whether variable names are in capitals or not.

Select the first ones listed below and pick about 5-10 to add. Write down details in the list below so that you have this handy. Look in the full codebook for more details about the construction and meaning of each.

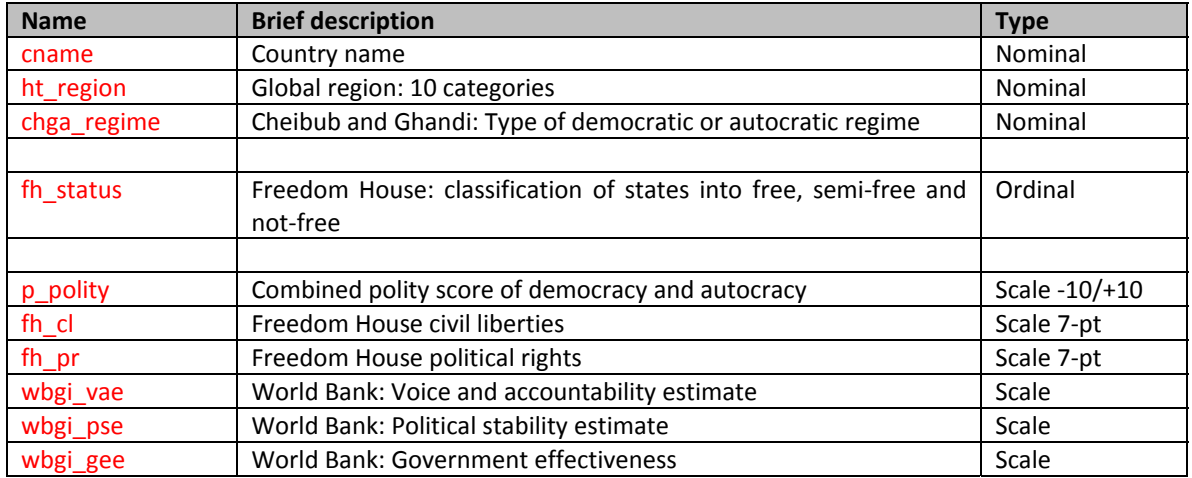

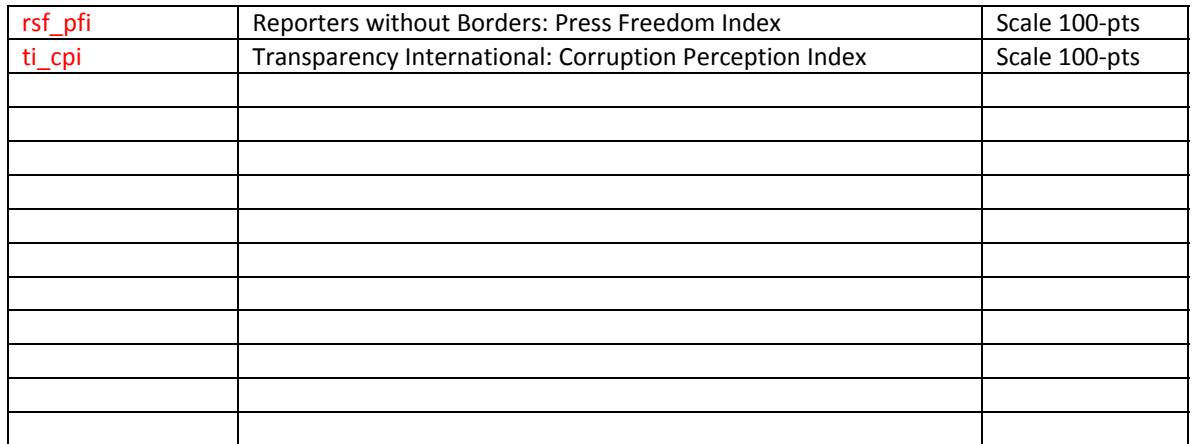

# **2. STARTING A STATA SESSION**

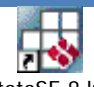

Start Stata by locating the link on the desktop and clicking. StataSE 8.lnk

Stata is a powerful tool for conducting statistical analyses. Here is what a typical session in Stata looks like.

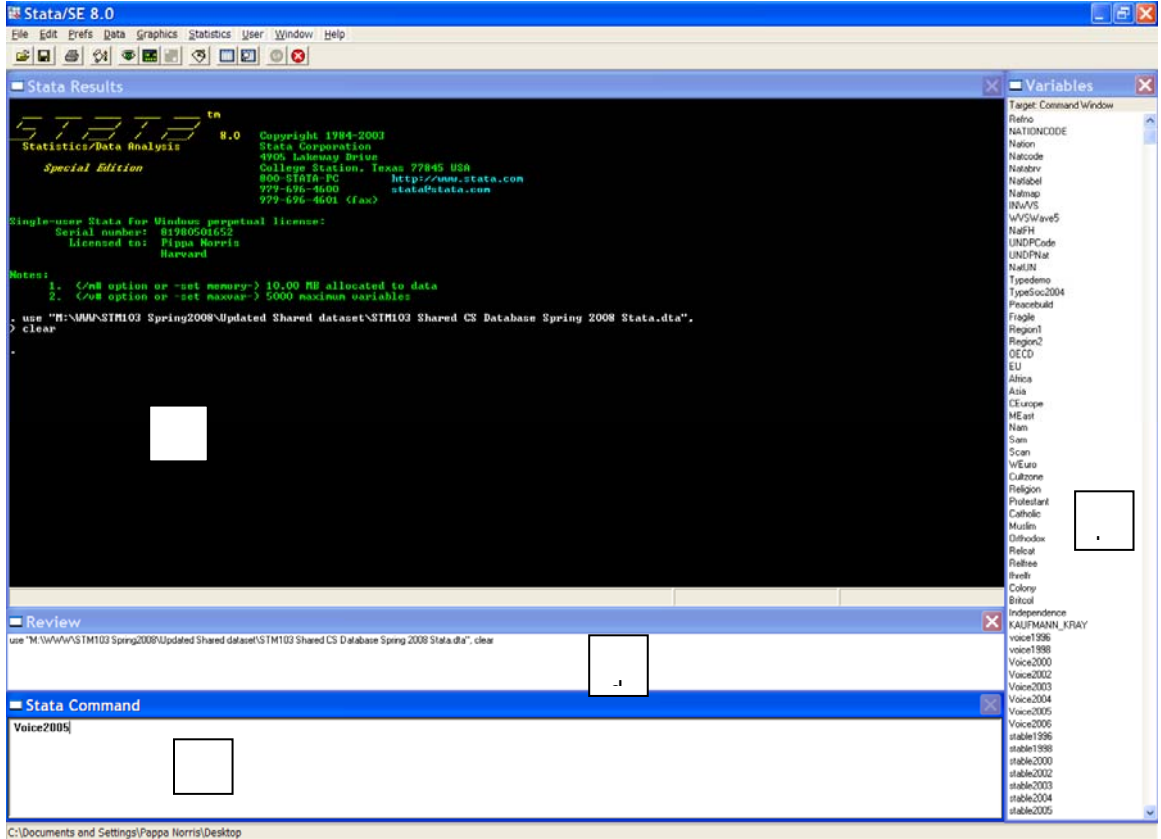

The windows can be moved about and re-sized to suit your preferences. If you do not see any of these on your version, go to Window and add these until they look roughly like the above.

a. Here the *Results* window lists the outcome.

b. The *Variables* window, on the left, lists the names of all the variables included in the shared dataset.

c. You can enter commands in two ways. To start learning the program, you can use the drop down menus, similar to those common in Microsoft programs. This is useful for beginners. Once you become more familiar with the program, you will want to type in commands directly, to save time, using the *Command* window at the bottom center of the screen. A command tells Stata what to do – e.g, to open a file, to run a regression, to calculate a mean of a variable, etc.

d. The *Review* window shows a list of all the commands you have already run. (Here, it shows that I have opened a data file.) If you click on a previously‐run command in the Review window, it will appear in the Command window and you can edit it or run it again.

## OPENING, SAVING, AND CLOSING THE DATA FILE

You will then need to open the data file you have saved. You may need to boost the memory allocated.

## **Set memory 80000**

**File | Open**

## **File| Save As**

It is also always useful to have a backup copy of your data. This way, no matter what you do to change or recode the variables, you always have a copy of the older version. It is also useful practice to save your data file at the end of each session under a new sequential version (eg STM103 2, STM103 3, so that you have the old and newest file in case you need to revert back.

## **File | Exit**

Whenever you finish, to exit Stata.

## KEEPING A LOG RECORD OF A STATA SESSION

### **File| log**

To save a file ("log") of your results, you will need to create a log file. Stata gives you two choices of file formats for your log file, .log (text file) and .smcl (formatted log file). The .smcl files will look nicer when printed. You should *never* ever cut and paste your Stata output directly into your report; always simplify, clean and transfer in a professional and clean format.

To start a log file interactively, choose File | Log | Begin, select the directory you want to save the log file in, and give it a name (such as job1). Alternately, you can click on the fourth icon from the left on the icon bar, which looks like a scroll.

## **File |Log | Close**

## USING OPERATORS

Stata uses the following arithmetic operators:

- + add
- ‐ subtract
- \* multiply
- / divide
- ^ raise to the power

For relations, Stata uses:

- = = equal
- $\approx$  = not equal
- > greater than
- < less than
- >= greater than or equal to
- <= less than or equal to

Note that a single equal sign (=) is used when assigning a value to a variable:

#### **gen** wage = salary/(hours\*weeks)

but a double equal sign (= =) is used when asking Stata to make a comparison:

#### **replace** fulltime = 1 if hours == 40

For logical operations, Stata uses:

- & and
- or (pipe sign; what you get when you hit Shift and the " $\gamma$ " key)
- $n \circ t$

Note that when typing variable names the capitalization matters, follow the exact labels in the var list.

## **3. WORKING WITH DATA**

The QoG is a very long dataset so to simplify your life you may want to start by moving the key variables you have selected to the top of the list. That way you can find them easily instead of having to hunt through each time. To do this, using the top menu go to **Data | Variable Utilities | Relocate variable**

To do this using a command type:

## **order** cname ht\_region p\_polity fh\_status fh\_cl fh\_pr chga\_regime wbgi\_vae wbgi\_pse wbgi\_gee rsf\_pfi ti\_cpi

Add the names of your other selected variables to this list…. Arrange them in a logical order.

This moves all your selected variables to the top of the list of variables.

When you have these in the order you need, **save** the file with a new name. That way you always have the original *and* a backup working file.

You can also rename variables but at the start its best to keep the names in the codebook to preserve the record.

## TO SEE WHAT YOUR SELECTED VARIABLES CONTAIN:

Let's now get some basic descriptive results. First we can look at some of the most common variables we are using and once we have completed this exercise you should substitute the 5‐10 variables you have chosen to get a sense of what is available.

Let's start with some different types of variables. **Nominal** categories have no particular order, such as North, South, East, West. **Ordinal** categories have a sequential order but a limited number of categories, such as High, Medium and Low. **Scale** variables are ordered into a continuous series, for example level of GDP in dollars.

First let's summarize your selected variables. Type:

**sum ht\_region p\_polity fh\_cl fh\_pr**

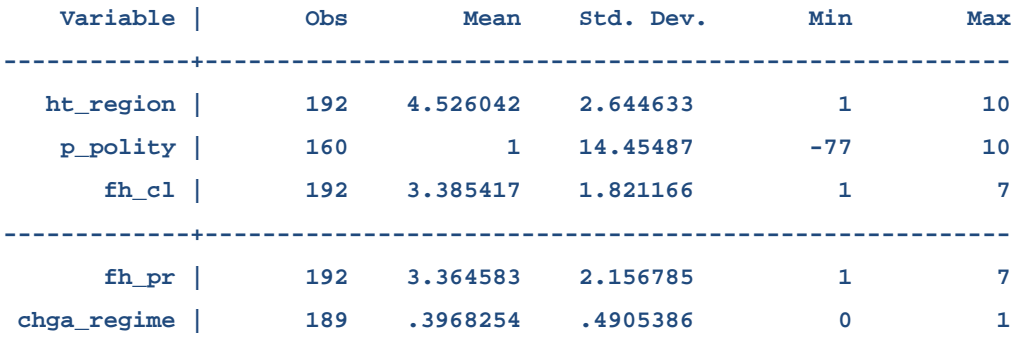

This is very useful for looking at your selected variables to see what they are like, whether nominal, ordinal or scale (continuous). E.g. chga\_regime is a binary 2- category variable. Try this for a couple of your variables and add notes to your selected vars on page 2.

**summarize** can be abbreviated to **sum**. You can also look at more detail. eg

**sum** ht\_region, detail

You can do the same just for one selected region

**sum** p\_polity if ht\_region == 1, detail

## TO LOOK AT THE % DISTRIBUTION IN **CATEGORICAL** VARIABLES

For categorical variables, try the following which generates some simple frequencies ie look at the

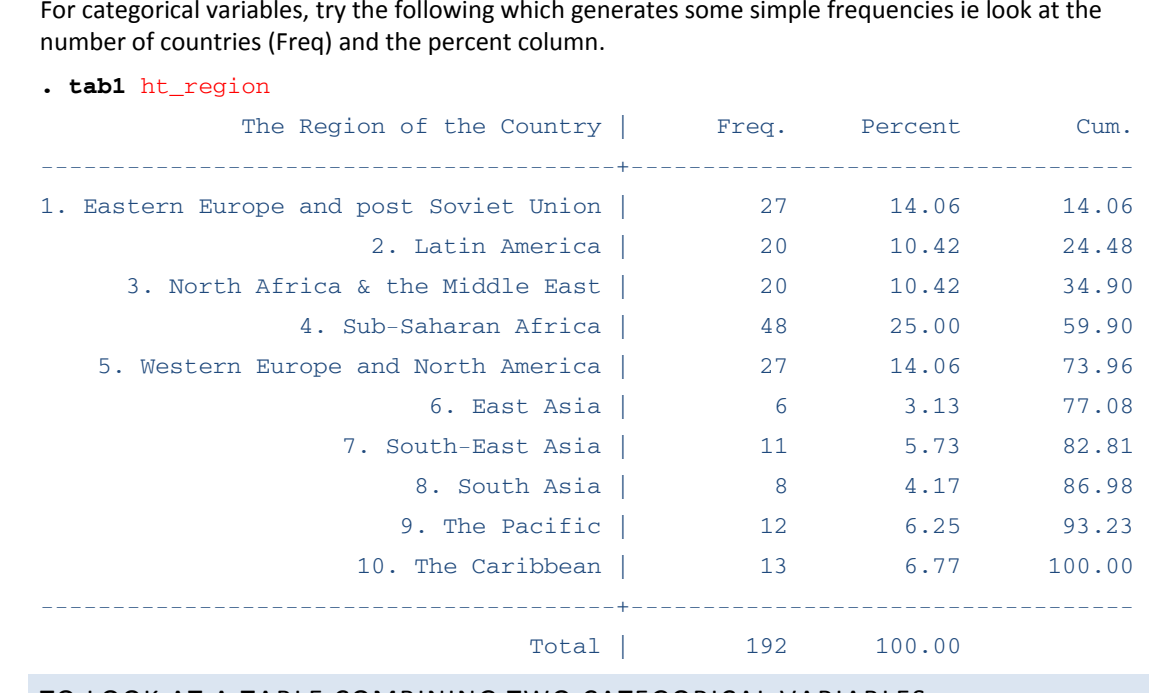

TO LOOK AT A TABLE COMBINING TWO CATEGORICAL VARIABLES

#### **tab2** ht\_region chga\_regime, **col**

-> tabulation of ht\_region by chga\_regime

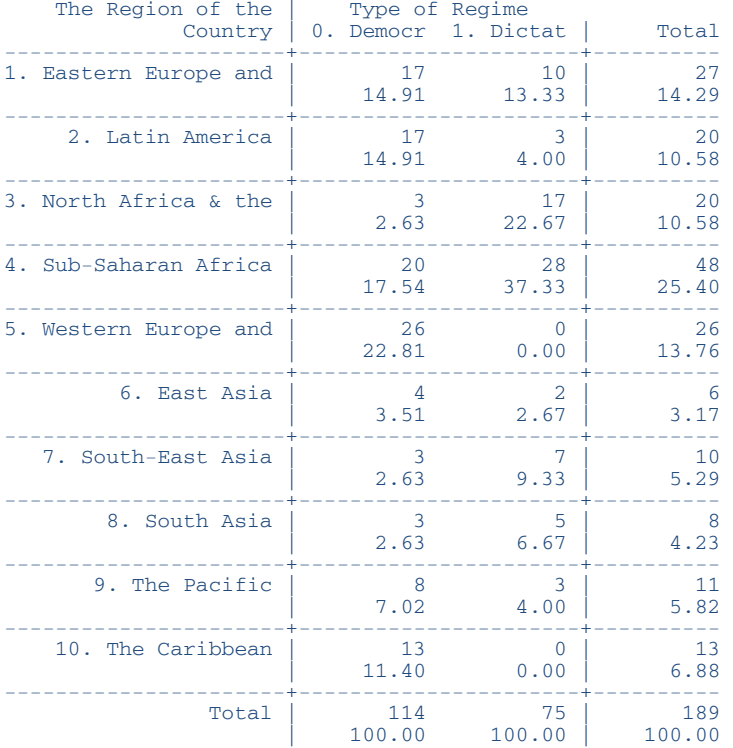

# CREATING AND CHANGING VALUES OF VARIABLES

#### **Recode and generate**

This helps to categorize the value of an existing scale variable. For example, take the variable called "**p\_polity**" that contains the 20 point Polity IV scale for each nation in your study. But you want the scale to be collapsed into two types of regime, democracies and autocracies. To do this, generate a new variable called "regime" and recode it as follows:

### **gen** regime= **p\_polity**

**recode** regime ‐10/‐1=0 0/10=1

#### **sum** regime

When recoding your data, be careful not to overwrite your original variable. You can check what you have done with the **summary** or **tab1** commands**.**

Or you may want to creates a new variable, in this case "fh\_scale", defined as "**fh\_cl**" plus "fh\_pr":

**Generate** fh\_scale=(fh\_cl+ fhpr)

You can use any formula to standardize the scale.eg

**generate** fh\_scale100 = **100‐(fh\_cl +** fh\_pr)\*7.1

To generate a new binary variable for your region, if Africa (coded )

```
generate africa    = .    
replace \overline{a} finica \overline{a} = 1 if (ht_region == 4)
replace africa = 0 if (ht_region \sim =4)
```
You can abbreviate this command with "gen". Note that Stata will tell you if any missing values were generated by attempting to perform a calculation with missing information. For example, if one of the observations was missing information on "hours," Stata would set "yrhrs" equal to missing for this observation. (See further notes about missing data later in this section.)

Once a variable with a particular name has been generated you can't generate another with the same name. Instead, you must replace the old one.

## LABELING VARIABLES AND VALUES

Labeling variables and values helps you keep track of how you coded your variables and what they represent. It takes just a couple of seconds to add labels, and it can save you lots of time later when you can't remember what the a code of "4" means in your GDP category variable, for example, or how the variable "demo1" differs from "demo2".

To attach a label to a variable and its values:

**label variable** africa "World region"

**label values africa** africalabel

**label define** africalabel 0 "Rest of the world" 1 "Sub‐Saharan Africa"

## USING FUNCTIONS

Functions are special calculations used with other commands, such as generate or replace. Stata has the capability to calculate many functions. Here are some examples of the most commonly used ones.

#### **ln(x)**

Calculates the natural log of x, where x may be a constant or a variable such as "mad\_gdppc".

In a command, you might use the log function like this:

gen logGDP2006 = ln(**mad\_gdppc**)

### DELETING VARIABLES AND OBSERVATIONS

#### **drop**

The drop command can delete either variables or observations. Deleting a variable removes an entire variable (column) from the data set, whereas deleting an observation removes an entire observation (row) from the data set. Be careful when doing this – the variables and observations are permanently deleted once you save the data file! It is far better to retain the whole dataset but to filter for the selected region.

To eliminate a variable, in this case "**mad\_gdppc**":

#### **drop mad\_gdppc**

To eliminate observations, in this case Eastern Europe as a region:

**drop** if ht region  $== 1$ 

Alternatively you could just **keep** a sub‐set of data:

**keep if africa==1**

### LIST

Prints all variables and observations to the screen. You'll probably never want to do this since your data sets will be too large.

**list**

You can print a limited set of variables:

#### **list** fh\_status

You could also print a limited set of observations according to another criteria, in this case "Africa" being equal to 1:

list cname fh\_status fh\_cl fh\_pr if ht\_region == 3

## **codebook**

Provides even more information (mean, standard deviation, range, percentiles, labels, number of missing values, etc.) about a variable:

**codebook** fh\_statu fh\_pr fh\_cl

## ANALYSIS OF CONTINUOUS (SCALE) VARIABLES

## EXAMINING MEANS BY CATEGORY

In this case the category is ht region and the mean is calculated for **p\_polity**. You can do this with various commands eg

**table ht\_region, contents(mean p\_polity )**

**tabstat p\_polity fh\_status fh\_cl fh\_pr, by(ht\_region) columns(variables)**

**mean p\_polity, over(ht\_region)**

## CORRELATIONS

**corr** fh\_cl fh\_pr p\_polity

With significance (P) printed below in stars for all coefficients significant at .05 or above

**pwcorr** fh\_cl fh\_pr p\_polity, **star(5)** 

## ESTIMATING LINEAR MODELS (OLS AND 2‐STAGE LEAST SQUARES)

#### **regress**

Calculates an ordinary least squares (OLS) regression, in this case for a regression of the dependent "p\_polity" on the independents "GDP" and "al\_ethnic". Note that the dependent variable is the first variable listed.

#### **regress** p\_polity **mad\_gdppc al\_ethnic**

If you wish to only include observations with "Africa" equal to 1 in the regression:

#### **regress** p\_polity **mad\_gdppc al\_ethnic** if africa == 1

To run a regression with robust standard errors:

#### **regress** Stable2006 GDP2006 Africa, **robust**

To run two-stage least squares where "GDP" is endogenous and "z1" is an exogenous instrumental variable:

#### **regress** p\_polity **al\_ethnic** (**mad\_gdppc** z1)

**Note:** If you run a regression containing more than 40 variables, Stata will return an error code saying:

matsize too small

To overcome this problem, reset the maximum number of variables Stata will estimate using the matsize command; the number should be greater than or equal to the total number of variables in the regression.

#### **set matsize 150**

#### **predict**

Calculates the predicted value for each observation using the coefficients from the last regression estimated and saves these as a variable called "yhat":

#### **predict** yhat

To calculate the residual for each observation using the most recently estimated regression model and save these as a variable called "ehat":

#### **predict** ehat, residual

## **test**

Calculates an F‐test of a joint hypothesis concerning the coefficients in the most recently

estimated linear regression model, in this case with the null hypothesis H0: βage = βsex = 0:

#### **test al\_ethnic mad\_gdppc**

## ESTIMATING NON‐LINEAR MODELS (LOGIT AND PROBIT)

### LOGIT

Estimates a model suitable for a dichotomous dependent variable. In this case, the variable "chga\_regime" equals 1 for democracy and 0 for autocracy.

### **logit** chga\_regime **al\_ethnic mad\_gdppc**

If you wish to find a predicted probability for each observation based on the most recent model run and save these as a variable called "phat":

#### **predict** phat

#### PROBIT

Estimates a model suitable for a dichotomous dependent variable. In this case, the variable "chga\_regime" equals 1 for democracy and 0 for autocracy. If you wish to estimate the probability of "chga\_regime" conditional upon **al\_ethnic mad\_gdppc**:

#### **probit** chga\_regime **al\_ethnic mad\_gdppc**

If you wish to find a predicted probability for each observation based on the most recent model run and save these as a variable called "phat":

#### **predict** phat

## **4. MAKING GRAPHS**

Stata 8 has a Graphics menu that lets you create graphs from a windows menu, as an alternative to using command language. The Graphics menu is a particularly user‐friendly way of creating graphs, since graphs contain so many options for labels, axes, etc. The Graphics menu is fairly intuitive to use—simply pull down the menu and choose the type of graph you want. The options are self‐explanatory. For those interested in using command language to create graphs, some of the basics are covered below, and you can reply on the graphics manual for more complicated creations. Also SPSS has better and far more flexible graphics. You may want to consider this program for this function alone. You can also cut and paste the results of tables into Excel for flexible formats and control over elements.

## HISTOGRAM

This is the default when only one variable is specified:

#### **histogram p**\_polity

You can also draw a normal density over the histogram:

**histogram** p\_polity, normal

To have STATA graph only certain observations, in this case those for which "africa" is 1:

**histogram** p\_polity if africa == 1, bin(30)

To add a title:

**histogram** p\_polity, title("Polity IV Rating of Liberal Democracy in Africa")

## SCATTERPLOT

This is the default if two variables are specified:

#### **scatter wbgi\_gee wbgi\_pse**

Conditions, axes, titles, labeling and reference lines can be specified as above. For example: with labels

**scatter wbgi\_gee wbgi\_pse, t1(Effectiveness by stability) mlabel (cname)**

**scatter wbgi** gee **wbgi** pse, t1(Effectiveness by stability)

After performing a regression, you may want to graph predicted and actual values of the dependent variable against the independent variable:

**scatter** yhat1 **scatter wbgi\_gee wbgi\_pse**, xlabel ylabel symbol(o.)

### BAR GRAPHS

This is produced with a graph command followed by one variable. A second variable is used to define groups. To produce a graph with bar heights representing the mean for each group:

#### **sort wbgi\_gee**

#### **graph bar (mean) wbgi\_gee**, over(ht\_region)

Conditions, y‐axis options, most titles, and horizontal reference lines can be specified as described above with regard to histogram:

#### **sort wbgi\_gee**

## **graph bar** (mean) **wbgi\_gee**, over(africa) t1(Political Stability in Africa) t2(Title 2) l1(Mean Stability) l2(Another Title) yline(33000)

## PRINTING YOUR GRAPH

Stata allows you to print (File | Print Graph) and save (File | Save Graph) your graphs. The easiest way to incorporate your graph into a Word document is to copy the graph to the clipboard using Edit | Copy Graph and then paste it into your document. Remember that all graphs should have a clear headline, to illustrate your report, with a full note below specifying the source of the data and any notes explaining variables. All graphs should be self‐contained without looking further in your report.

## **5. UTILITIES**

### VIEWING THE DATA

Once you have opened a data set, you may wish to look at the variables and observations in spreadsheet format. Stata provides two ways to do this, "browse" and "edit". The browse command lets you see the data but not make changes, whereas the edit command allows you both to browse and to make changes. It is probably best to use browse unless you actually intend to make changes to your data manually; otherwise you may accidentally change something and ruin your data.

To browse, enter browse into the Command window or select the Browse icon (third from the right, a spreadsheet with a magnifying glass on it). To edit, enter edit into the Command window or select the Edit icon (fourth from the right, a spreadsheet with no magnifying glass).

## CREATING AND SUBMITTING A DO FILE

Although Stata can be run interactively by just typing one command at a time, Stata commands can also be submitted in batches by using a "do file." A do file is simply a text file which contains a series of Stata commands. You enter the Stata commands in the same order as you would enter them interactively, and Stata then runs these commands automatically instead of your having to type them in line by line.

For your problem sets, it is strongly recommended that you use do files. Some of the problem sets will require many Stata commands, and it is inevitable that you will need to make changes and run these series of commands a number of times. When you have all of your commands in a single file, it is much easier to go back to that file and make the necessary changes than to have to retype every command.

## **Creating a Do file**

To start creating a do file, click on the Do file editor button (fifth from the right, looks like an envelope with a pencil on it), choose the Do file editor option under the Window menu, or type doedit in the Command window. Note that since a do file is a written list of commands as entered in the Command window, you cannot use the Stata menus within a do file. Instead you need to use the typed (Command window) commands.

# **6. CONVERTING DATA FILES (EXCEL TO STATA)**

The easiest way to convert data files is to use the software program StatTransfer. This program is on the lab computers and allows you to convert your data to or from a variety of different file formats (Stata, SAS Transport, Excel, SPSS, QuatroPro, FoxPro, etc.).

To convert a file from Excel to Stata:

a) Click on the application StatTransfer in the "Data Analysis" folder.

b) Select "Excel Worksheet" for "Input File Type."

c) Use "Browse" to identify the Excel file you want to convert from. (If the first row of the worksheet contains the variable names, the program will use these as the variable names.)

d) Select "Stata Version 8" as the "Output File Type." (Since Stata 8.0 is a recent release, it is possible that the version of StatTransfer you're using will not have Stata Version 8 as an option. If this is the case, save it as a version 7 file; you should still be able to open the file in version 8.)

e) Type in the path and name of the file you wish to create.

f) Begin the conversion by clicking on "Begin Transfer."

Stata also allows you to read in binary and ASCII files directly. However, in most cases it is easier to first convert your data to a spreadsheet and then convert it to Stata using StatTransfer.

# SUMMARY OF SPSS AND STATA COMMANDS

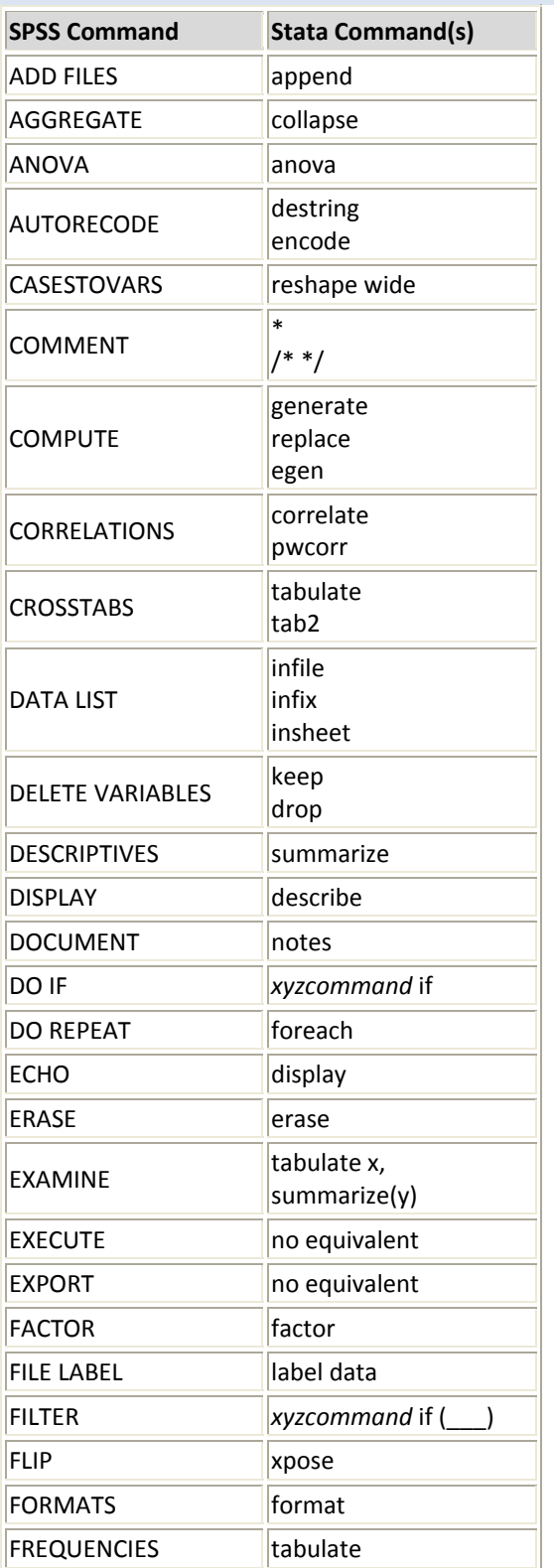

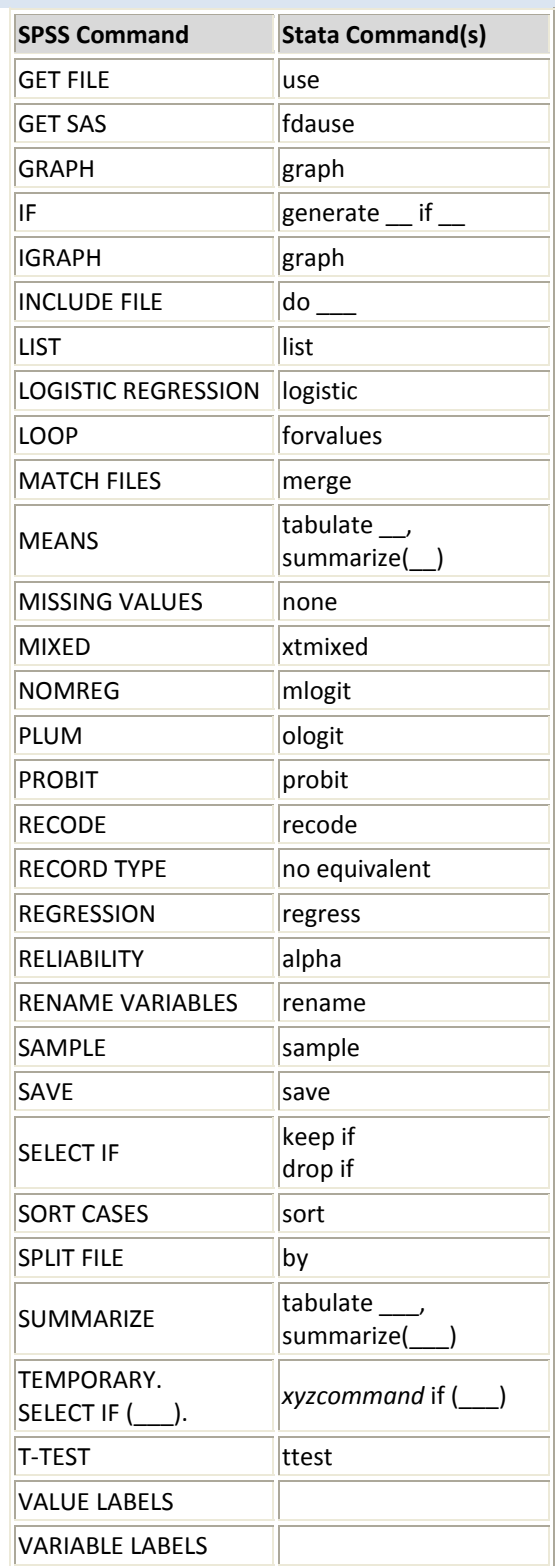

Notes:

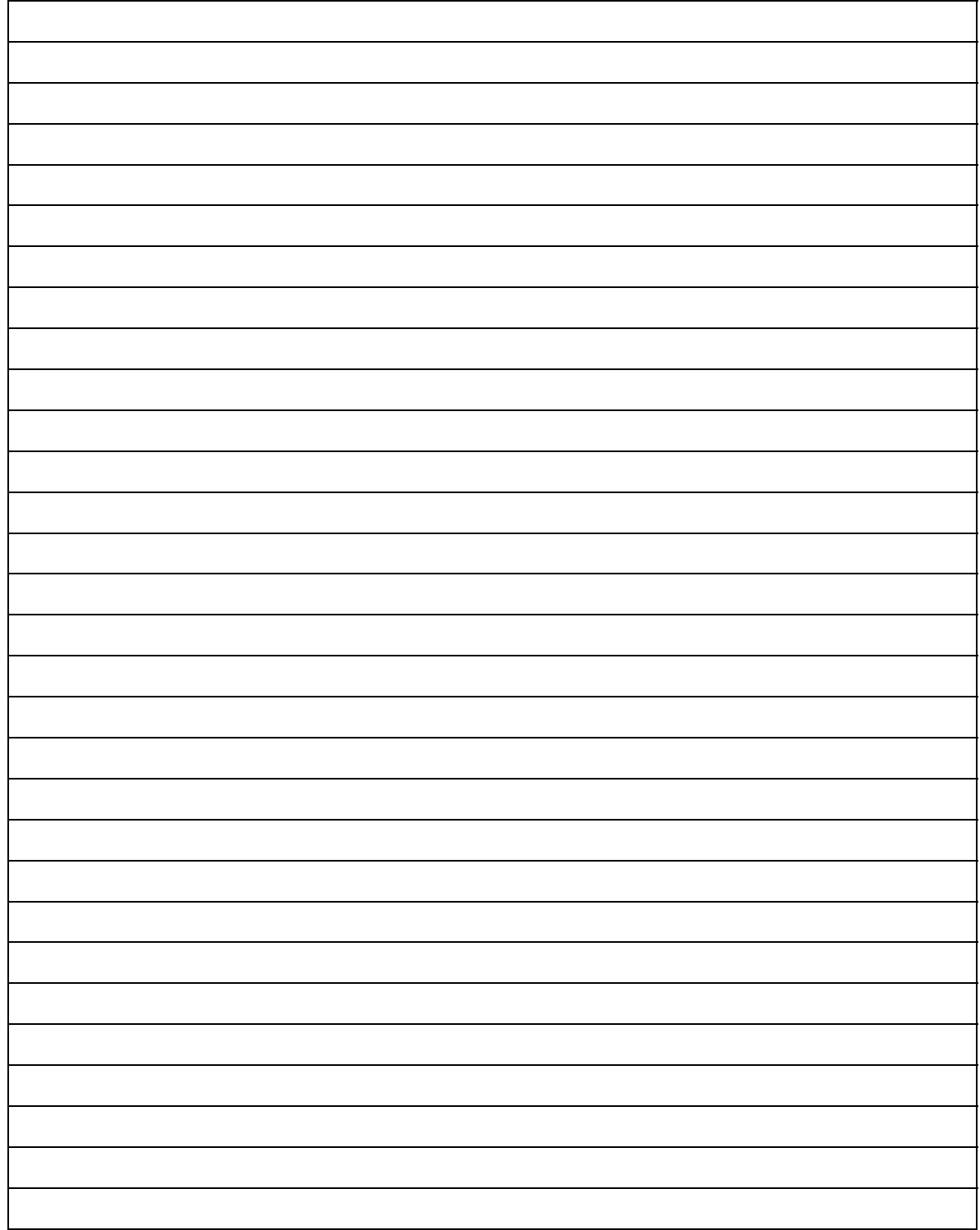